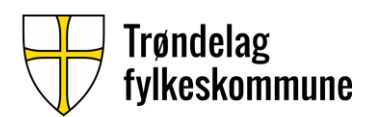

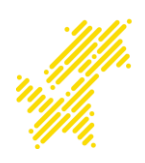

## **Utskrift fra privat enhet – Mac**

I denne veiledningen blir det forklart hvordan du legger til

skolens skriver på Mac

**Steg 1:** Åpne «Systemvalg»og trykk deretter på «Skrivere og skannere». Trykk på «+», som er markert på bildet nedenfor.

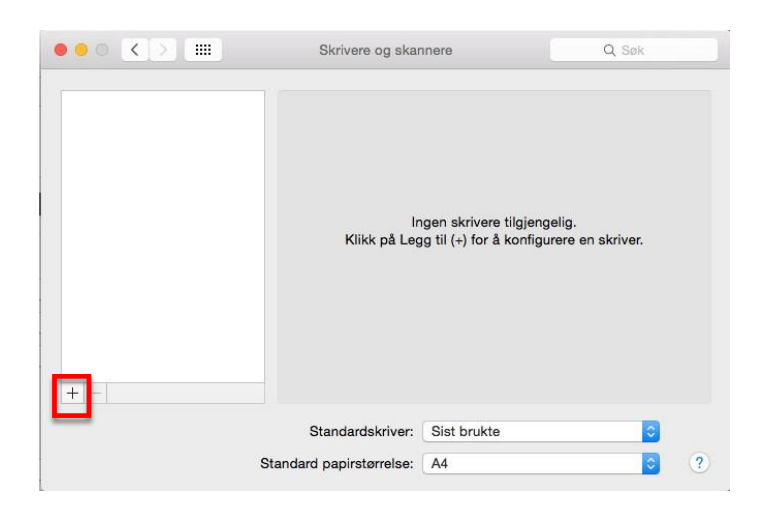

**Steg 2:** Høyreklikk deretteri menylinjapådet vinduetdufåropp, trykk på«tilpass verktøylinje»

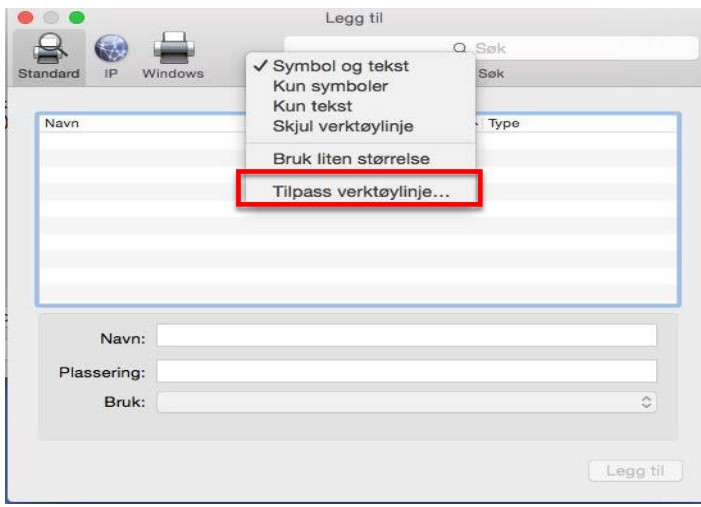

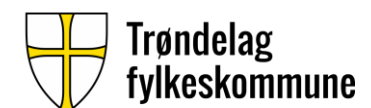

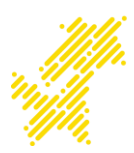

**Steg 3:** Dra knappen «Avansert»opp til verktøylinja som vist på bildet nedenfor.Trykk såpå«Ferdig»

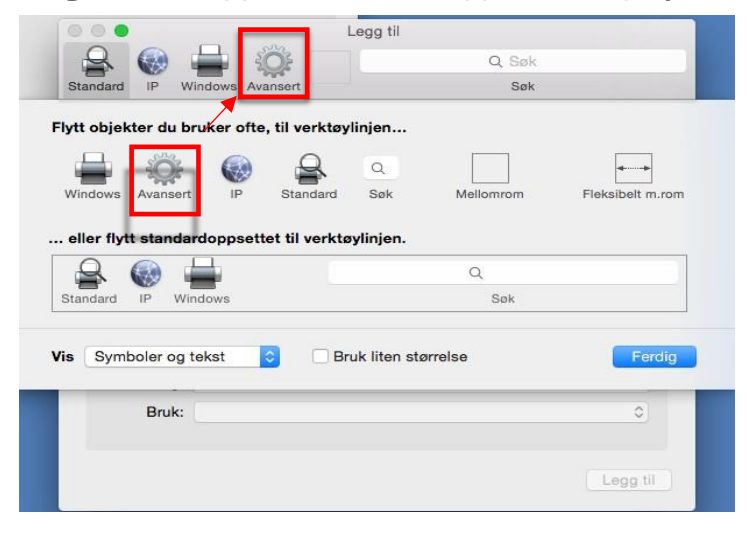

**Steg 4:** Trykk på knappen «Avansert»og legg inn følgende innstillinger:

«Type:Windowsprinter viaspoolss»

«Enhet:Annen enhet»

«URL[: smb://prt-vet-02/TRFK\\_Utskrift»](smb://prt-dmz-01/elev_utskrift)

## «Navn: TRFK- Elev»

## «Bruk:Generisk PostScript-skriver»

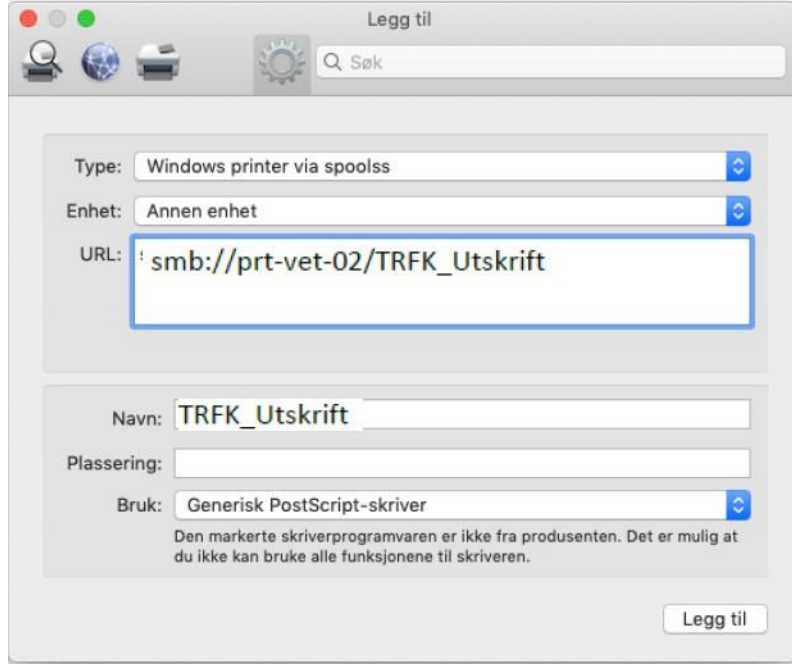

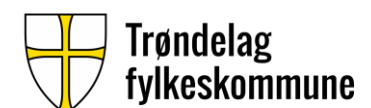

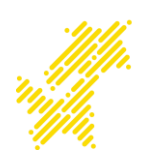

**Steg 5:** Trykk på «Legg til». På neste vindu huk av for «Dupleksenhet» og trykk på «OK».

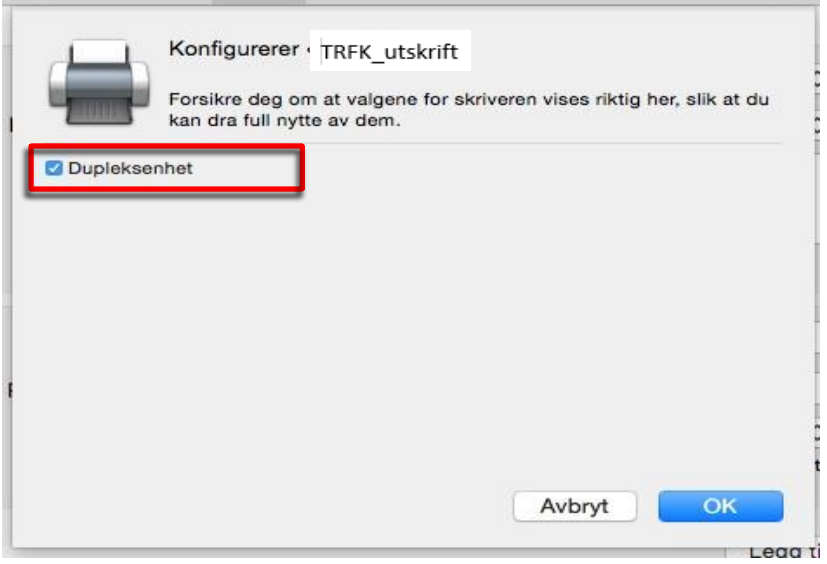

Printeren ernå lagt til!

**Steg 6:** Ved utskrift blir du bedt om å skrive inn brukernavn og passord. Bruk samme brukernavn og passord som du bruker på Canvas, Everyday og Skoleportalen. For å slippe å skrive brukernavn og passord hver gang, kan du huke av «Arkiver dette passordet på nøkkelringen».

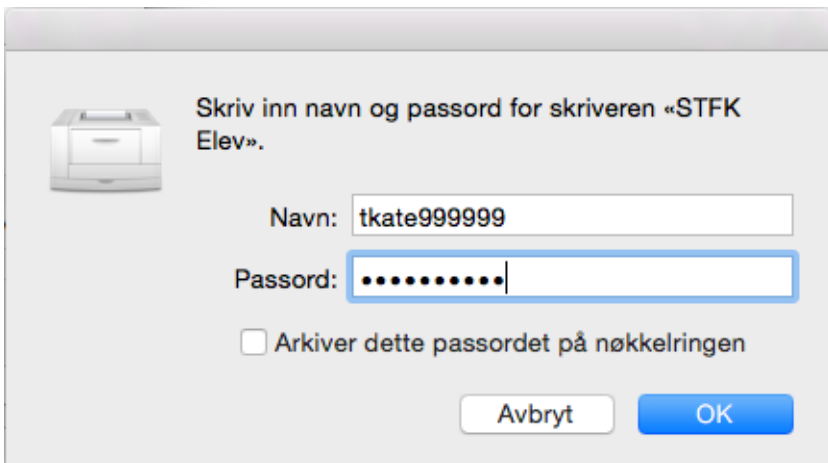